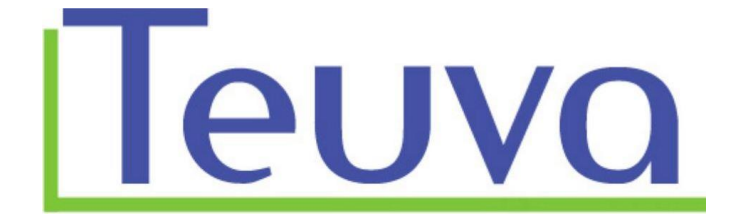

# **TILAVARAUKSEN KÄYTTÖOHJE**

Päivitetty 24.5.2024 Heidi Tarkka

### Sisällys

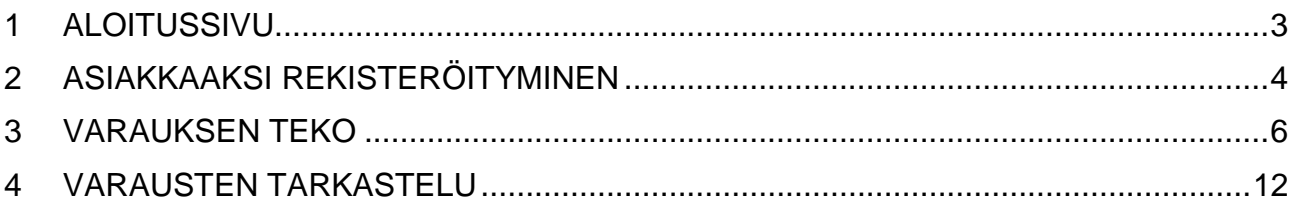

Jos löydät ohjeesta virheen tai puutteita ilmoita siitä Heidi Tarkalle (heidi.tarkka@teuva.fi).

#### <span id="page-2-0"></span>**1 ALOITUSSIVU**

#### **Tilavarauksen osoite**

#### <https://varaus.asio.fi/teuva/>

Asiakasnäkymään voit tehdä omat tunnukset rekisteröitymällä.

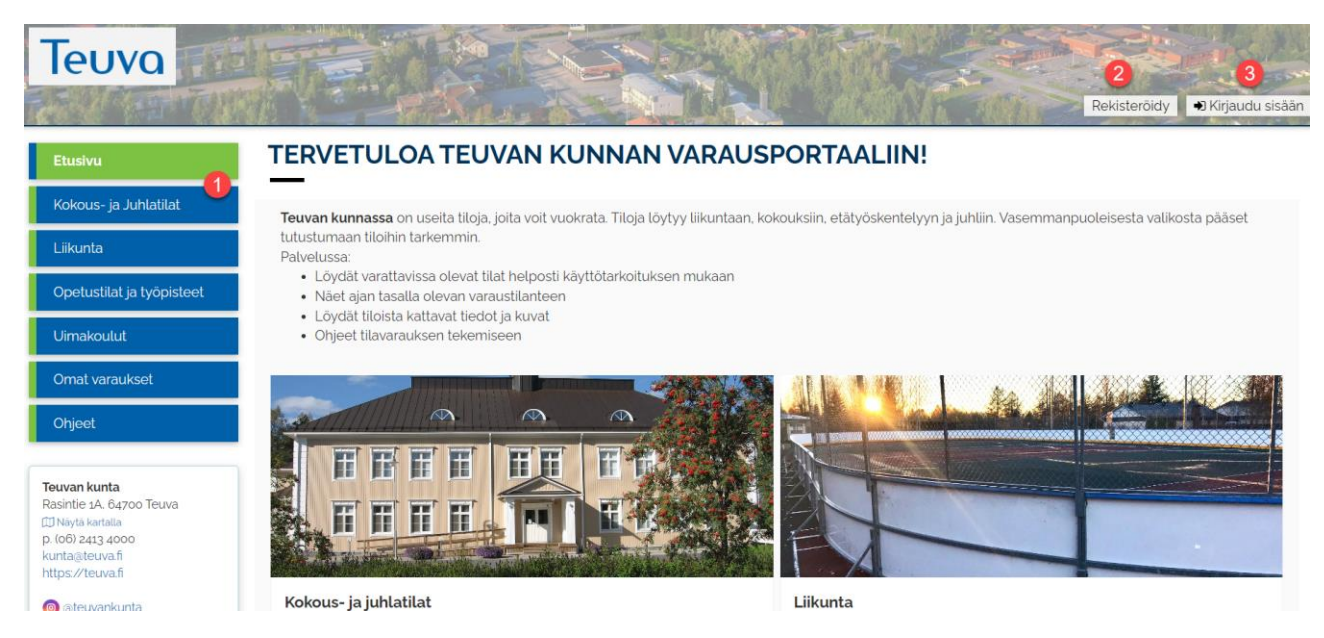

- 1. Vasemmasta laidasta löydät tilat ryhmiteltynä käyttötarkoituksen mukaan.
- 2. Pääset rekisteröitymään käyttäjäksi kohdasta Rekisteröidy,
- 3. Kun sinulla on tunnukset voit kirjautua sisään Kirjaudu sisään kohdasta.

#### 24.5.2024 4/13

### <span id="page-3-0"></span>**2 ASIAKKAAKSI REKISTERÖITYMINEN**

Rekisteröityminen on aiheellista silloin, kun teet paljon varauksia Teuvan kunnan varausjärjestelmässä. Yksittäiset varaukset voi tehdä ilman rekisteröintiä.

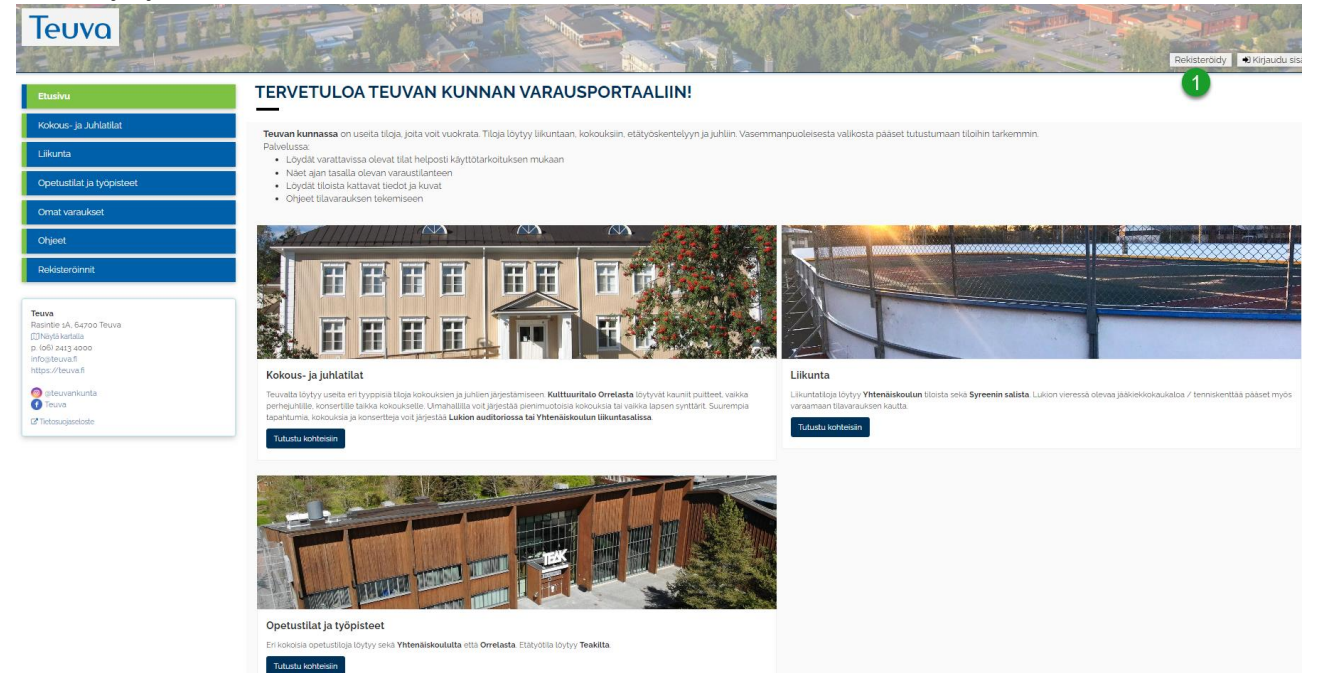

1. Oikeassa yläkulmassa on kohta rekisteröidy. Rekisteröitymisen avulla pääset näkemään kaikki varauksesi ja hallinnoimaan niitä. Rekisteröityminen on suositeltavaa paljon tiloja varaaville.

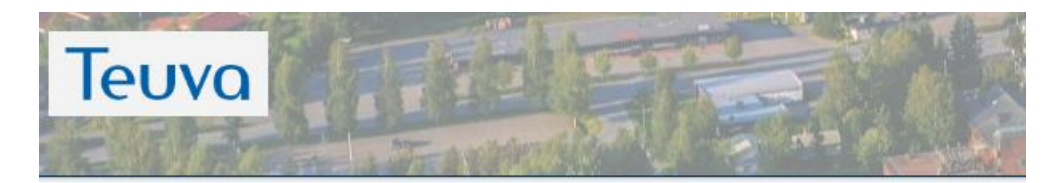

#### REKISTERÖIDY KÄYTTÄJÄKSI

Rekisteröitymällä hyväksyt, että rekisteröitymistietojasi luovutetaan Teuvan kunnalle tietojen tarkastamiseksi

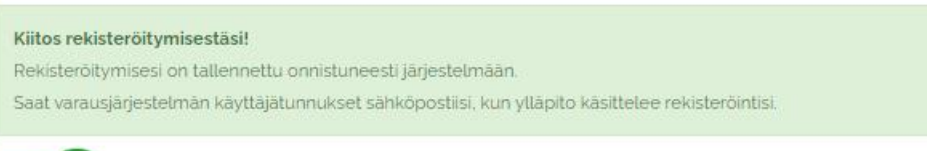

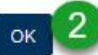

2. Ohjelma ilmoittaa tietojen luovuttamisesta Teuvan kunnalle. Tämä kuitataan ok:lla.

#### **REKISTERÖIDY KÄYTTÄJÄKSI**

Rekisteröitymällä hyväksyt, että rekisteröitymistietojasi luovutetaan Teuvan kunnalle tietojen tarkastamiseksi.

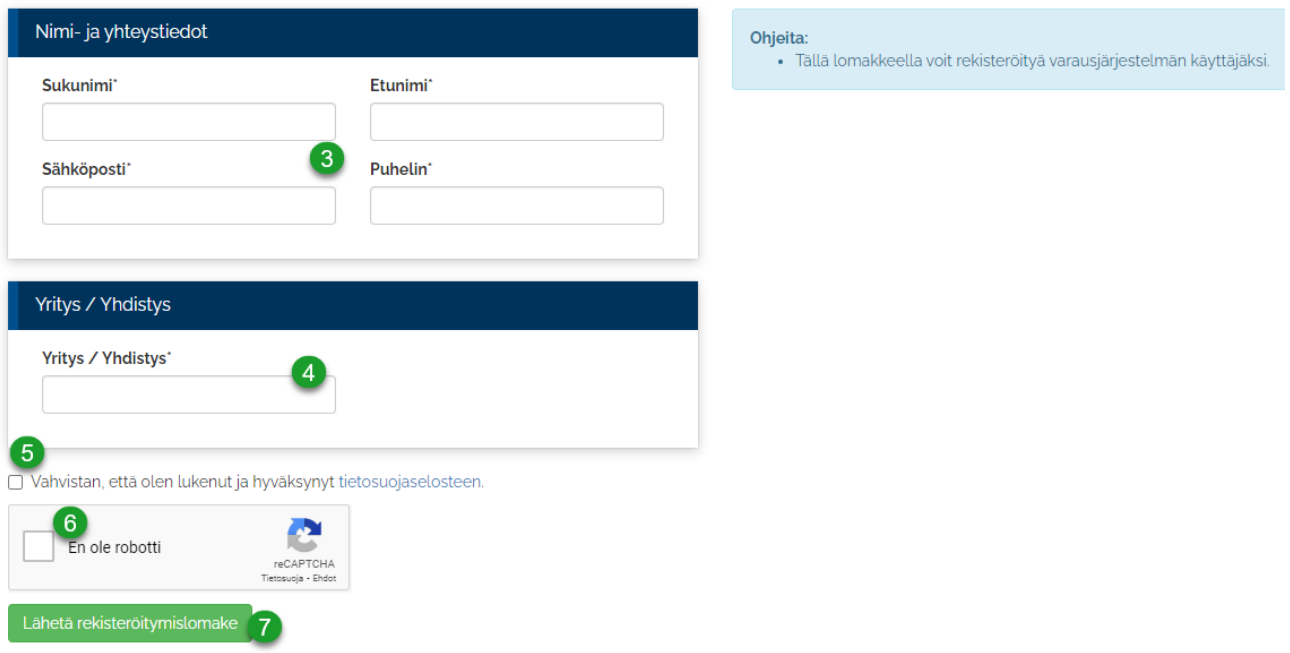

- 3. Täytä omat yhteystietosi lomakkeen yläosaan.
- 4. Lisää yrityksen tai yhdistyksen nimen, mikäli teet varauksia niiden puolesta.
- 5. Vahvista, lukeneesi ja hyväksyväsi tietosuojaselosteen.
- 6. Kuittaa, ettet ole robotti.
- 7. Lopuksi lähetä rekisteröityminen klikkaamalla lähetä rekisteröitymislomake.

Tämän jälkeen rekisteröitymispyyntö siirtyy kunnan käsiteltäväksi. Saat tunnukset sähköpostiisi, kun rekisteröinti on valmis. Toimi viestissä saamiesi ohjeiden mukaan.

Jatkossa pääset kirjautumaan sisään ennen varauksen tekoa Kirjaudu sisään painikkeesta.

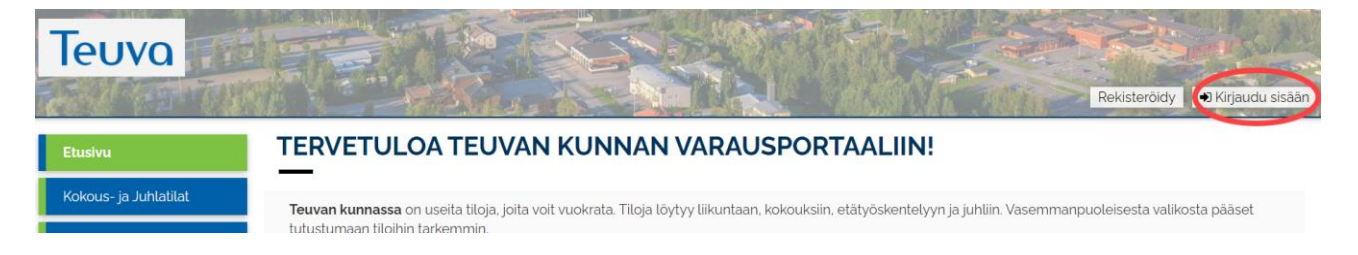

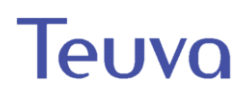

#### 24.5.2024 6/13

#### <span id="page-5-0"></span>**3 VARAUKSEN TEKO**

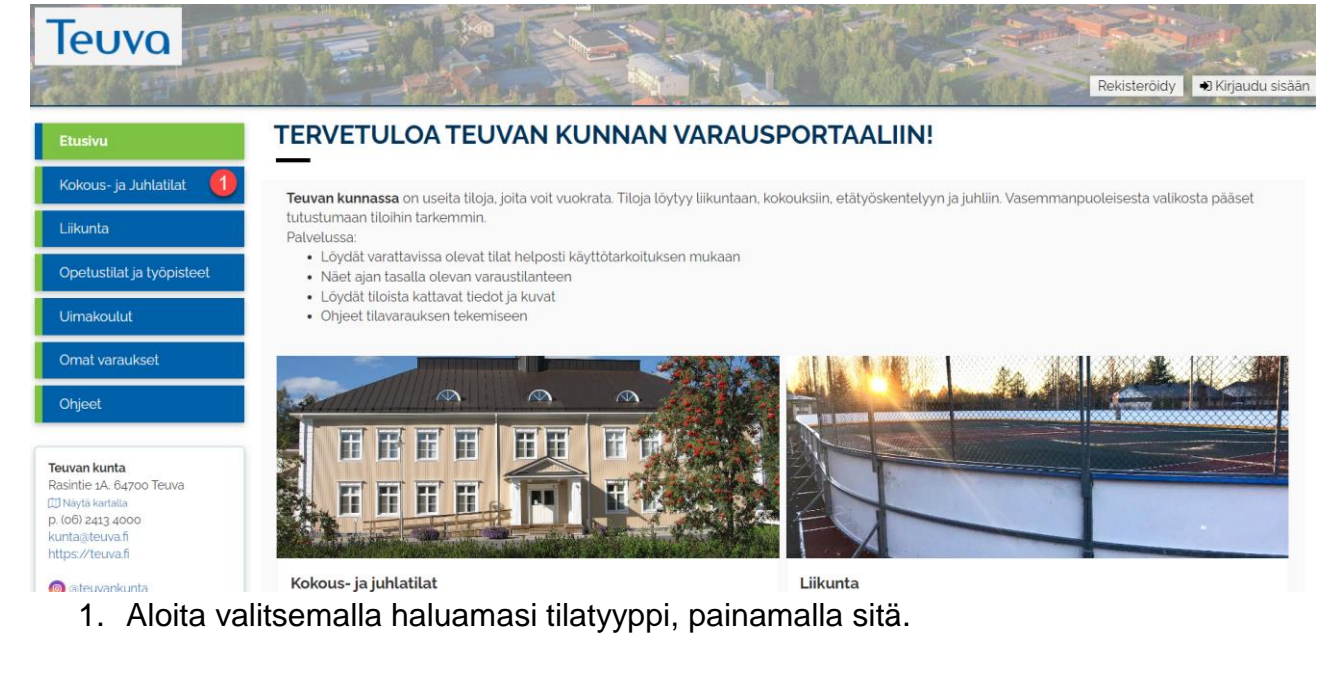

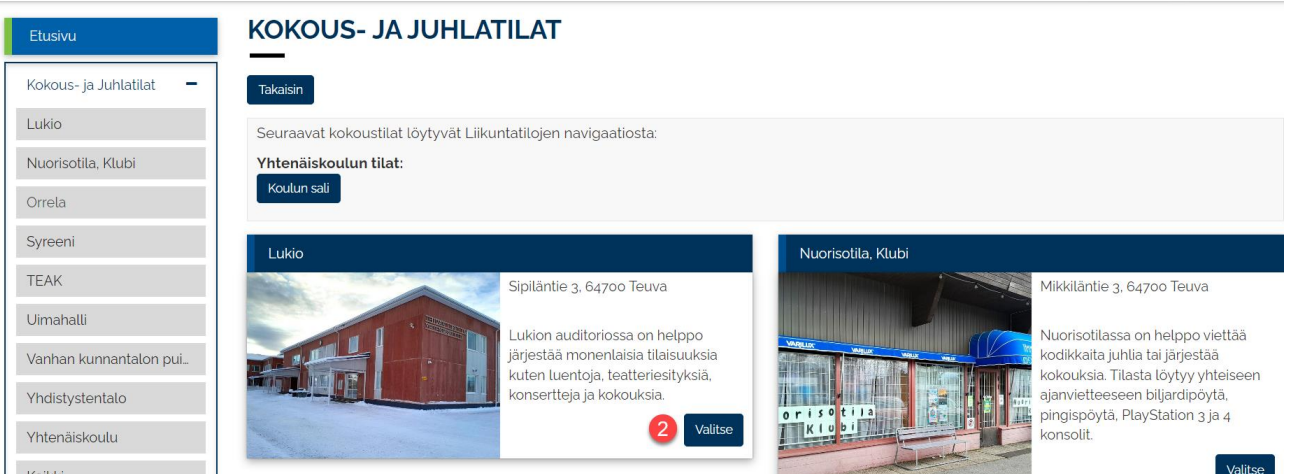

2. Valitse tila, jonka haluat varata klikkaamalla sen kohdalla valitse tai valitsemalla kyseinen tila vasemmasta sivuvalikosta. Rakennuksen sisältä voi löytyä useampia vuokrattavia tiloja valitse niistä haluamasi.

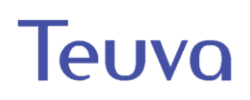

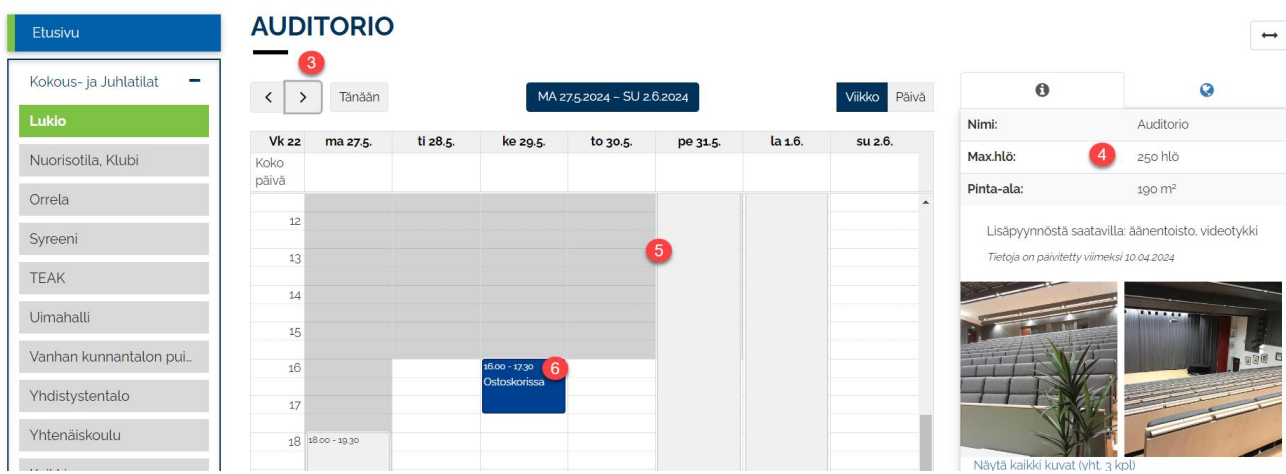

- 3. Voit selata viikkoja eteen ja taaksepäin tästä.
- 4. Tilasta kerrotaan tarkemmin oikeassa laidassa.
- 5. Vapaasti varattavat ajat näkyvät valkoisella pohjalla. Tummanharmaat ajat eivät ole tarjolla lainkaan ja vaaleanharmaat ajat ovat jo varattuja.
- 6. Valitse haluamasi ajankohta maalaamalla se hiirellä.

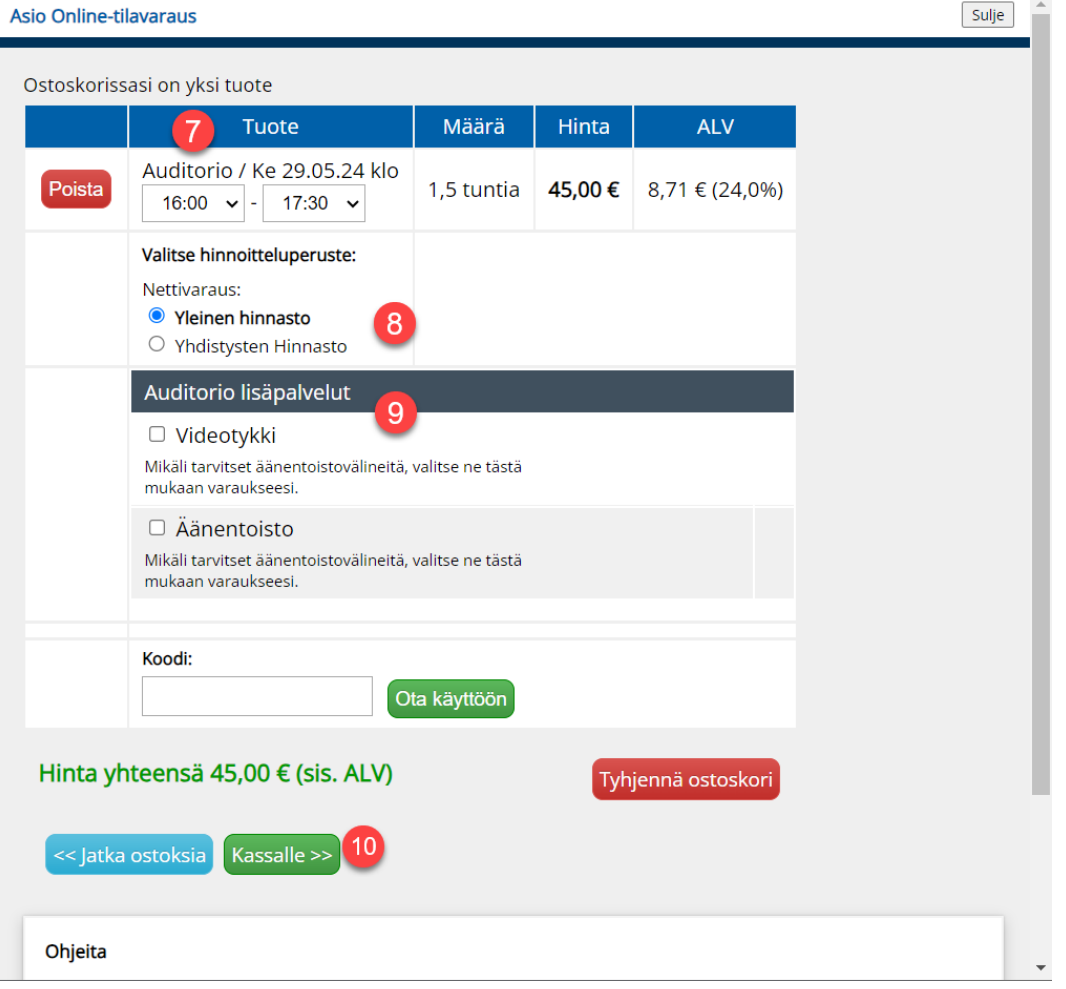

7. Sinulle avautuu uusi ikkuna, jossa näkyy valitsemasi tila sekä varauksen kesto. Voit tässä vielä muuttaa keston pituutta. Ohjelma ilmoittaa hinnan.

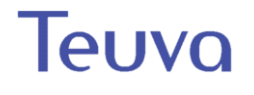

- 8. Mikäli teet varauksia yhdistyksille ilmaiseksi luokiteltuihin tapahtumiin valitse yhdistysten hinnasto. Muussa tapauksessa käytä yleinen hinnasto.
- 9. Mikäli tilaan on tarjolla lisäpalveluita näkyvät ne tässä kohdassa. Voit valita ne käyttöösi ruksaamalla laatikon palvelun edessä. Osa lisäpalveluista on maksullisia, hinnat näkyvät tässä kohdassa.
- 10.Siirry maksamaan varaus kohdasta Kassalle.

#### Asio Online-tilavaraus

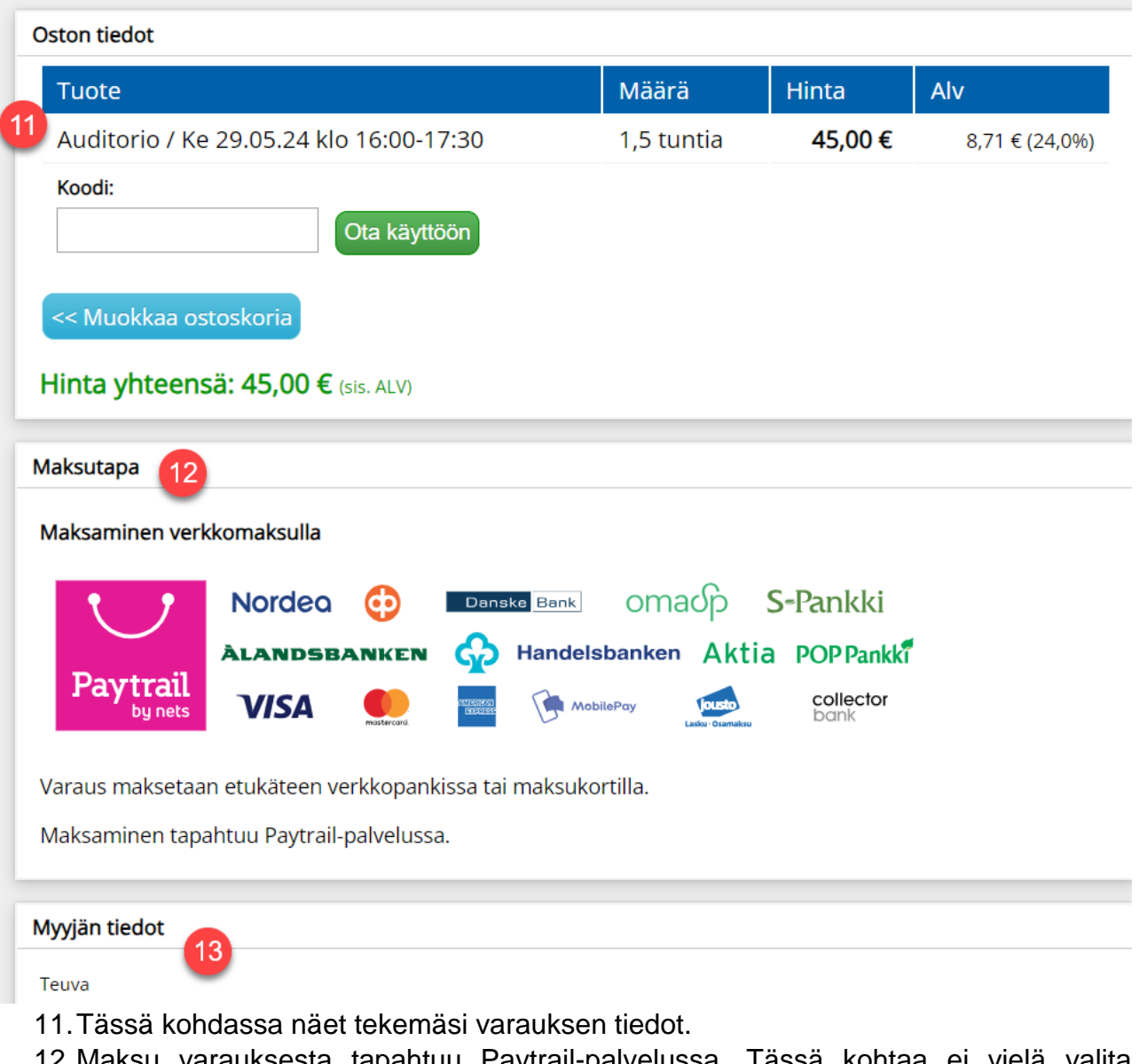

- 12.Maksu varauksesta tapahtuu Paytrail-palvelussa. Tässä kohtaa ei vielä valita maksutapaa.4
- 13.Siirrä sivua alaspäin niin näet myyjän tiedot.

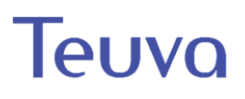

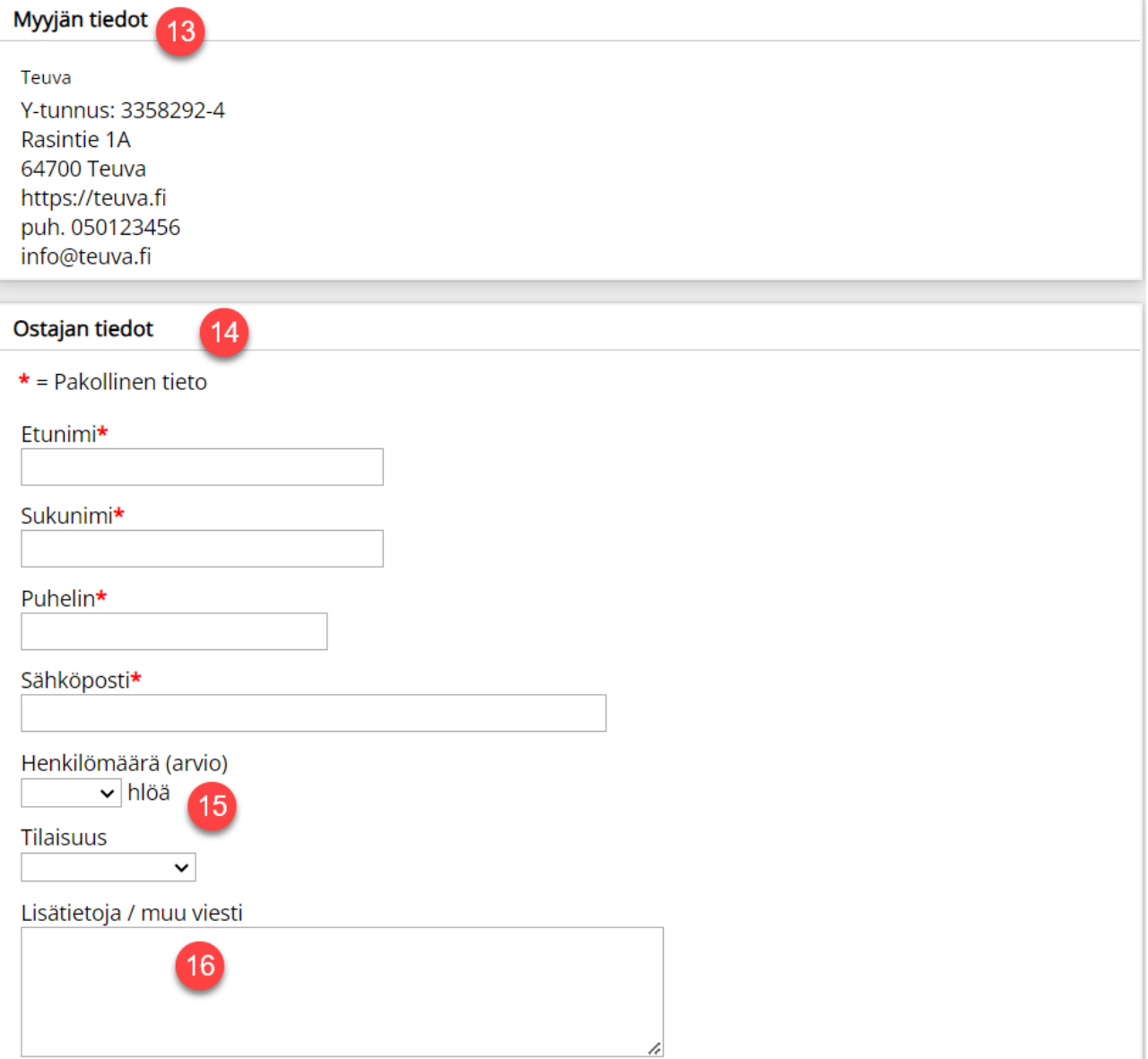

14.Kirjoita nimesi ja yhteystietosi ostajan tiedot kohtaan.

15.Valitse monenko henkilön tilaisuus on kyseessä. Määrän ei tarvitse olla tarkka vaan suuntaa antava.

Valitse myös tilaisuus kohdasta tilaisuuden luonne. Tilaisuus

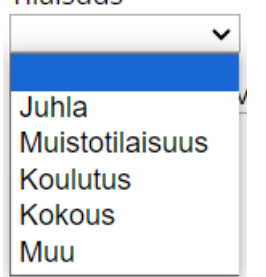

16.Voit kirjoittaa lisätietoja varaukseen liittyen tähän.

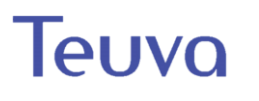

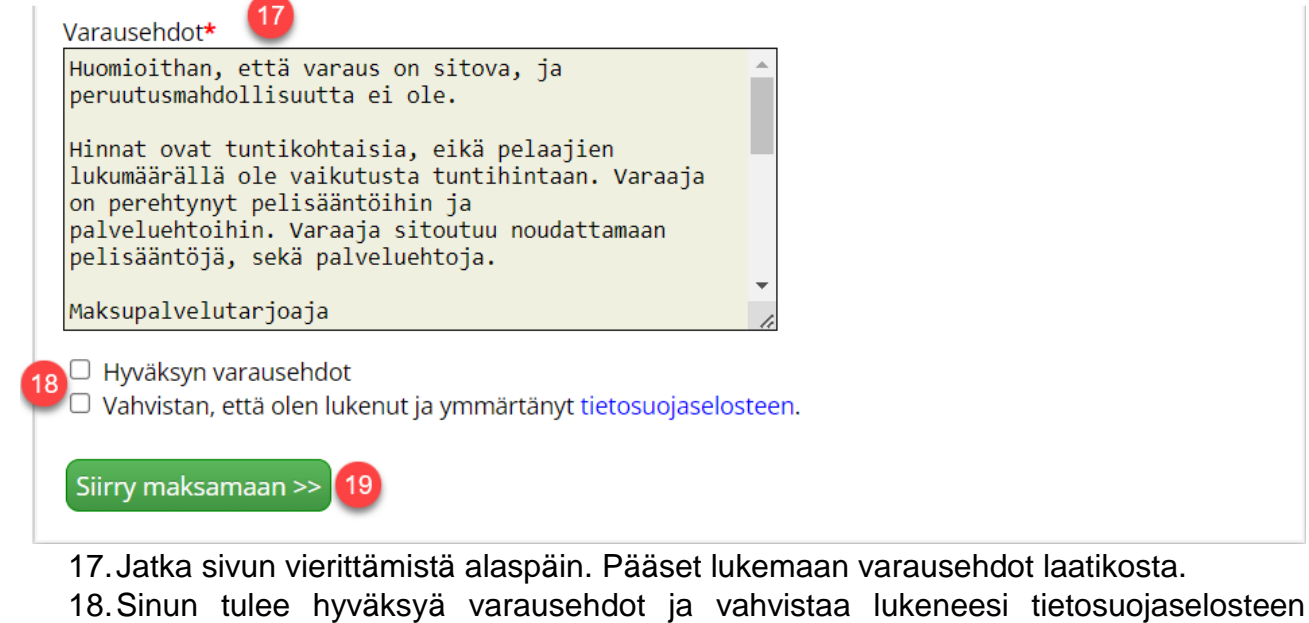

- klikkaamalla edessä olevia ruutuja. Tietosuojaseloste löytyy klikkaamalla tietosuojaseloste tekstiä.
- 19.Paina lopuksi Siirry maksamaan painiketta.

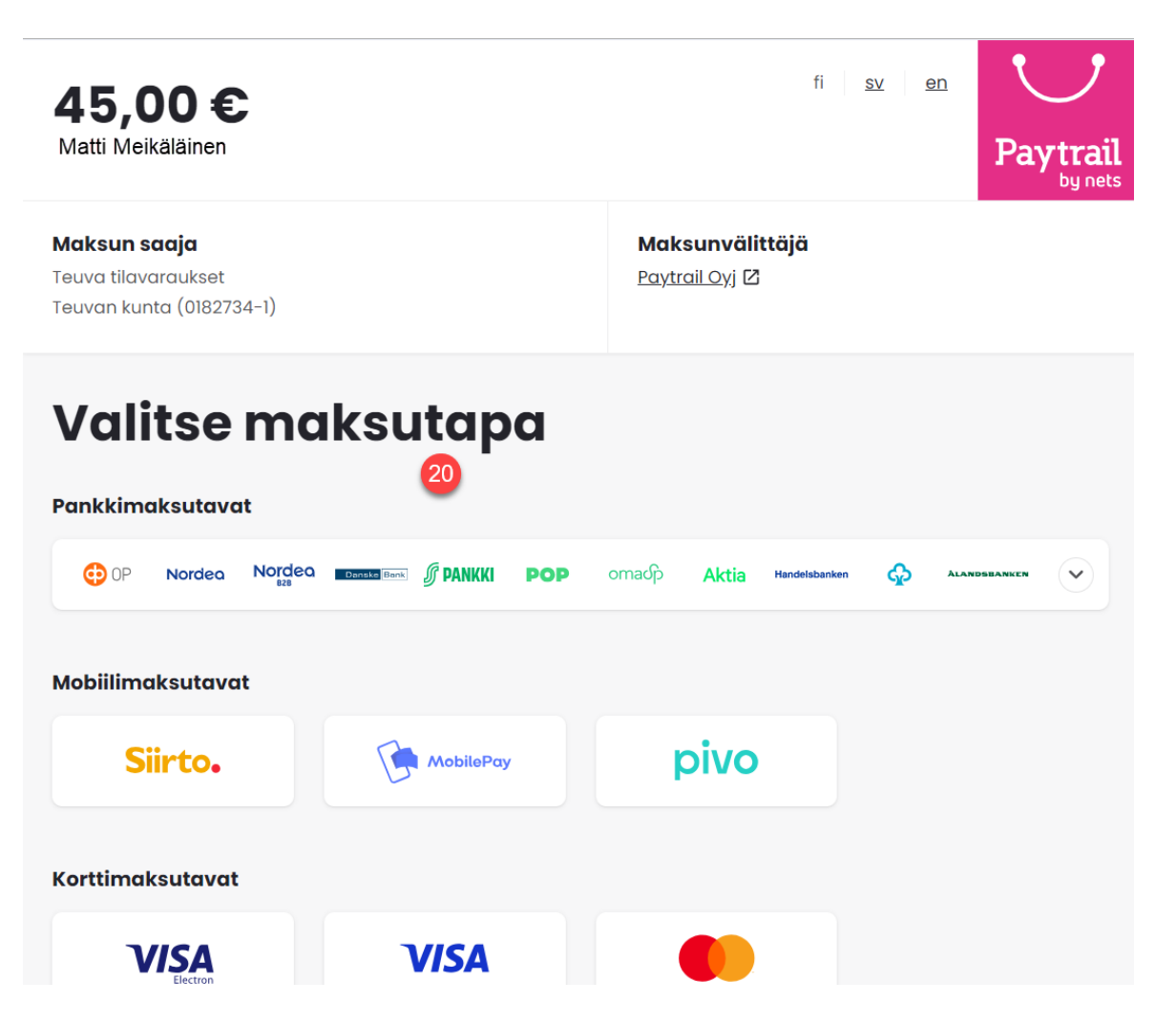

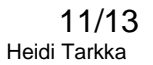

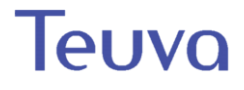

20.Valitse lopuksi haluamasi maksutapa esitetyistä vaihtoehdoista. Tämän jälkeen siirryt kyseisen maksutavan mukaiseen tietojen syöttämiseen.

Mikäli valitsit yhdistysten hinnaston käytön ei sinulle tule maksutapavalikkoa vaan alla oleva viesti.

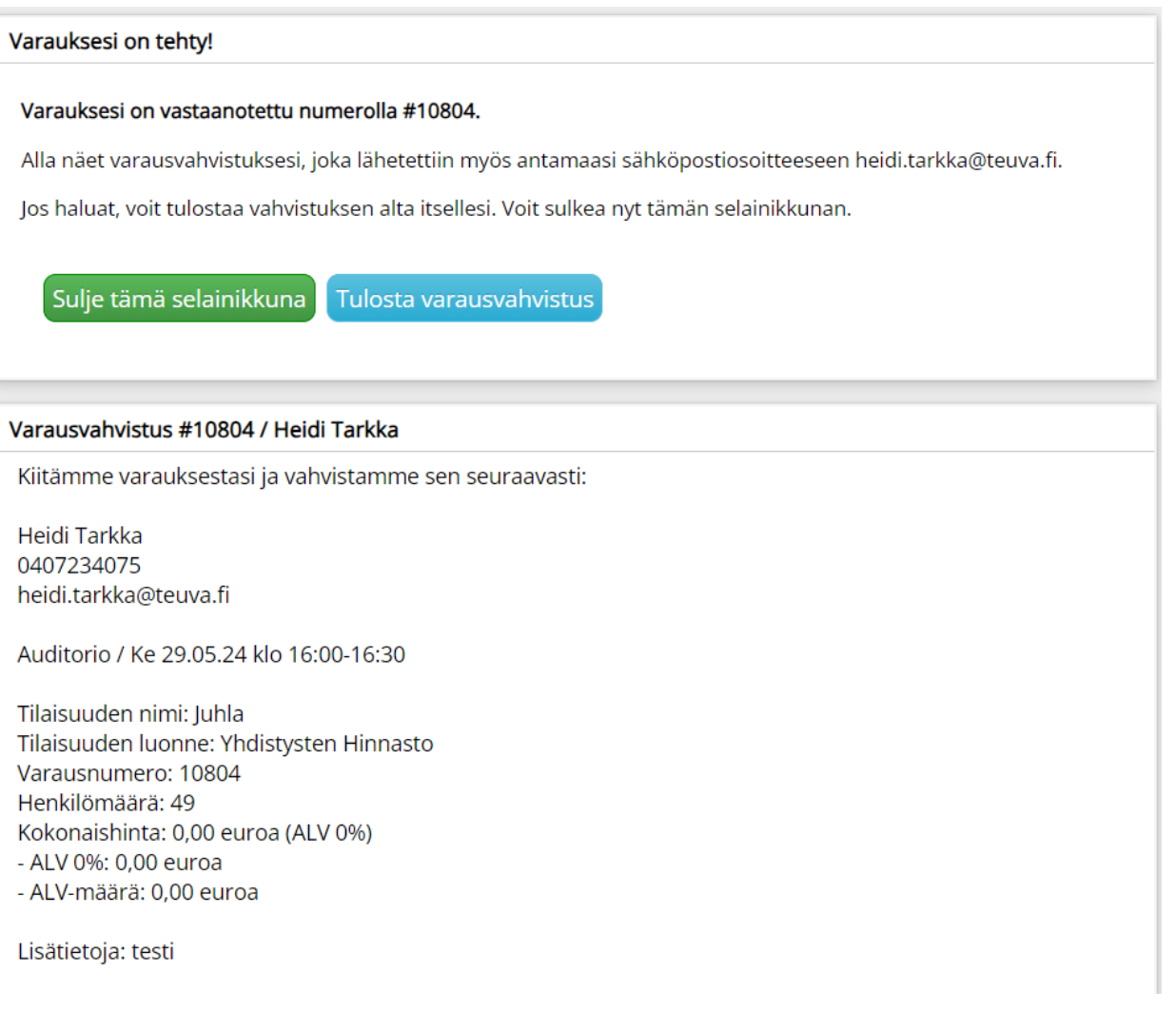

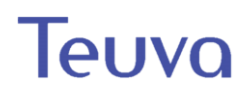

### 24.5.2024 12/13

#### <span id="page-11-0"></span>**4 VARAUSTEN TARKASTELU**

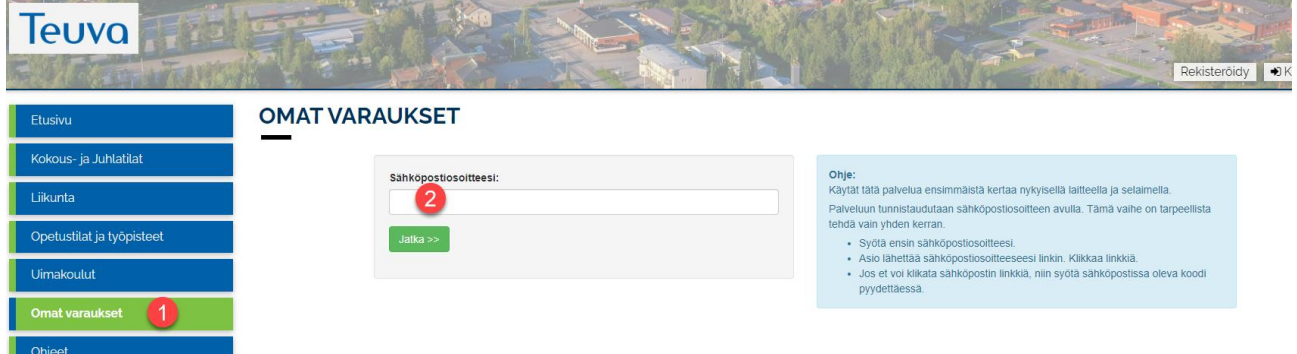

- 1. Paina kohtaa Omat varaukset.
- 2. Kirjoita palveluun rekisteröimäsi sähköpostiosoite ja paina jatka.

Saat hetken kuluttua sähköpostiisi viestin, josta löytyy linkki, jota klikkaamalla pääset omiin varauksiisi.

**ML** 

MyAsio Login <no-reply.teuva@asio.fi> Teuva - MyAsio - Sähköpostin vahvistus

[Et saa yleensä sähköpostia no-reply.teuva@asio.fi. Lisätietoja siitä, miksi tämä on tärkeää, on osoitteessa https://aka.ms/LearnAboutSenderIdentification ]

Tämä viesti on lähetetty Asio MyBookings-järjestelmästä Teuva.

Vahvista sähköpostiosoitteesi klikkaamalla alla olevaa linkkiä: https://varaus.asio.fi/

Jos et pysty klikkaamaan linkkiä, syötä tämä pääsykoodi MyBookings-tunnistautumiseen: ACB84 4

Tämä on automaattisesti luotu viesti, ethän vastaa tähän viestiin.

Jätä tämä viesti huomioimatta jos et tehnyt tätä pyyntöä itse. Alla ovat pyynnön tiedot väärinkäytöstapausten selvittelemistä varten:

- 3. Paina pitkää linkkiä kohdassa vahvista sähköpostiosoitteesi klikkaamalla alla olevaa linkkiä.
- 4. Jos linkki ei toimisi, voit syöttää tämän koodin ohjelmaan.

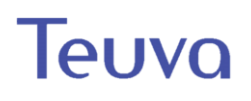

**T** 

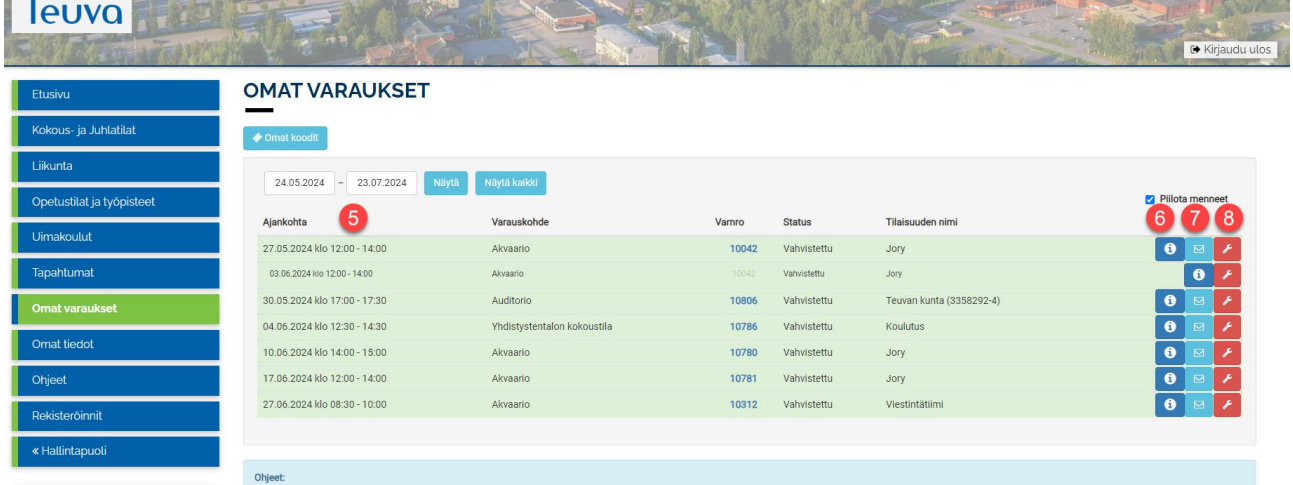

- 5. Näet tulevat varauksesi allekkain listattuna.
- 6. info kuvaketta klikkaamalla pääset näkemään tarkemmat tiedot varauksesta.
- 7. Kirjekuorta painamalla voit lähettää viestiä varaukseen liittyen.
- 8. Jakoavaimen kuvaa painamalla pääset muokkaamaan varausta tai peruuttamaan sen.